# Ministry of Finance Department of Expenditure Controller General of Accounts Public Financial Management System GIFMIS Vertical

File No. I-13049/1/2020-ITD-CGA/e-2848/

Date: 19/07/2023

### OFFICE MEMORANDUM

Subject:- Implementation of New window based Digital Signing Utility in place of existing Java based Utility in the sanction module of PFMS.

This is in continuation of this office OM No. I-13049/1/2020-ITD-CGA/e-2848/45 dated 03.05.2023 and it's reminder OM No. I-13049/1/2020-ITD-CGA/e-2848/69 dated 24.05.2023 (Copies enclosed) on the subject mentioned above.

- 2. Window based digital signing utility is being implemented and will be effective from 24<sup>th</sup> July, 2023, in place of Java based digital signing utility for all types of users of sanction module. The user guide for New Window DSC utility is enclosed.
- 3. All PrCCAs/CCAs/CAs with independent charge are requested to look into the matter and arrange to ensure the readiness in field offices for migration to Window based digital signing utility from 24<sup>th</sup> July, 2023. The related pre-requisites in this regard were already indicated in the above referred O.M. dated 3-5-2023 (copy enclosed).

This issues with the approval of Competent authority.

Encl: As Above.

(Anupam Raj) Dy. CGA (GIFMIS-PFMS)

To:

All Pr.CCAs/CCAs/CAs (with independent charge)

Copy to:

- 1. Joint CGA (TRBR)/Joint CGA (Roll out)/Joint CGA (DBT)
- 2. All Sr.AO./AOs of GIFMIS, O/o CGA.
- 3. Sr. Accounts officer, ITD, O/o CGA for uploading on the website of CGA

# Ministry of Finance Department of Expenditure Controller General of Accounts Public Financial Management System GIFMIS Vertical

File No. I-13049/1/2020-ITD-CGA/e-2848/69

Date:24 /05/2023

# OFFICE MEMORANDUM

Subject:- Implementation of New window based Digital Signing Utility in place of existing Java based Utility in the sanction module of PFMS.

This is in continuation of this office OM No. I-13049/1/2020-ITD-CGA/e-2848/45 dated 03.05.2023 (Copy enclosed) on the subject mentioned above.

- 2. It is reiterated that Window based digital signing utility will be implemented from 1st June, 2023 for all types of users of sanction module where presently Java based digital signing utility is being used.
- 3. All PrCCAs/CCAs/CAs with independent charge are requested to look into the matter and arrange to ensure the readiness in field offices for migration to Window based digital signing utility from 1st June, 2023. The related pre-requisites in this regard were already indicated in the above referred O.M. dated 3-5-2023 (copy enclosed).

This issues with the approval of Competent authority.

Encl: As Above.

(Anupam Raj) Dy. CGA (GIFMIS-PFMS)

To:

All Pr.CCAs/CCAs/CAs (with independent charge)

Copy to:

- 1. Joint CGA (TRBR)/Joint CGA (Roll out)/Joint CGA (DBT)
- 2. All Sr.AO./AOs of GIFMIS, O/o CGA.
- 3. Sr.Accounts officer, ITD, O/o CGA for uploading on the website of CGA

#### File No. I-13049/1/2020-ITD-CGA/e-2848/ 45 Ministry of Finance Department of Expenditure **Controller General of Accounts Public Financial Management System GIFMIS Vertical**

Date: 03/05/2023

## OFFICE MEMORANDUM

Subject:- Implementation of New window based Digital Signing utility in place of existing Java based utility in the sanction module of PFMS.

References (copies enclosed):

- 1. OM No. MF-CGA/GIFMIS/2020-21/134 dated 03.09.2021
- 2. OM No.-V-12025/1/2021-PFMS/ Cyber Security / CN-6609/ 2781-2834 dated 16.09.2021
- 3. OM No.-V-12025/I/2021-PFMS/Cyber Security/CN-6609/4630-83 dated 27.10.2021

With reference to the OMs referred above, it is informed that the pilot of Window based browser neutral digital signing utility was initiated for digital signing of monthly accounts by PAO and Pr.A.O. and successfully introduced in the ebill system for all related users.

- 2. It has been decided to extend and implement this Window based digital signing utility from 1st June, 2023 for all types of users of sanction module where presently Java based digital signing utility is being used. The various functionalities which are affected are:
  - a. bill signing at DDO level (where ever configured),

b. digital signing of e-PPO.

c. digital signing of Advices (e-IAAAs and e-IGAAs),

- d. digital signing of e-payment XML file by signatories level in PAO/CDDO.
- e. counter signing and approval of sanction at PD Checker for DBT payments,

DSC enrollment at various levels.

It is reiterated that the new Window based browser neutral digital signing utility requires Windows 10 and above 64 bit processor, which was also intimated vide PFMS O.M. dated 16-9-2021 and 27-10-2021 referred above.

3 All PrCCAs/CCAs/CAs with independent charges are requested to look into the issue and arrange to put in place the readiness with reference to the above-mentioned OMs before 01-06-2023.

This issues with the approval of Competent authority.

Encl: As Above.

(Anupam Raj) Dy. CGA (GIFMIS-PFMS)

To:

All Pr.CCAs/CCAs/Cas (with independent charge)

Copy to:

- 1. Joint CGA (TRBR)/Joint CGA (Roll out)/Joint CGA (DBT)
- 2. All Sr.AO./AOs of GIFMIS, O/o CGA.
- 3. Sr.Accounts officer, ITD, O/o CGA for uploading on the website of CGA

No. MF-CGA/GIFMIS/2020-21/134
Government of India
Ministry of Finance,
Department of Expenditure
Office of the Controller General of Accounts
PFMS-GIFMIS

3<sup>rd</sup> Floor, MLN Bhawan, 'E' Block, GPO Complex, INA Colony New Delhi-110023 Dated: 3September, 2021

#### Office Memorandum

<u>Subject:</u> <u>User Guide for New Window Digital signature Certificate (DSC) utility for Monthly Account Submission in PFMS.</u>

Reference is the parallel run of Monthly Account Submission along with DSC by PAO/PrAO user on PFMS. In this regard, a new window utility for digital signature for forwarding the Monthly A/c is developed and implemented in PFMS. In order to provide ease of the users, a user guide is prepared and hereby enclosed for reference.

All Pr. CCAs/CCAs/CAs with independent charge are requested to guide the concerned users accordingly.

(Anupam Raj)
Asstt. Controller General of Accounts

(GIFMIS)

To

All Pr. CCAs/CCAs/CAs with independent charge (Through Website)

Copy To:
PPS to CGA
PPS to Addl. CGAs
PPS to Jt. CGAs
Sr.AO, ITD for uploading on CGA Website.

No- V-12025/1/2021-PFMS/Cyber Security/CN-6609/2781-2834

Ministry of Finance Dept. of Expenditure

Controller General of Accounts

Public Financial Management System (HQ)

3rd Floor Shivaji Stadium Annexe-New Delhi-110001

Dated: - 16/09/2021

## OFFICE MEMORANDUM

It has been noticed that several entities using EAT/DBT module of PFMS have enrolled DSCs which are not procured from the Certifying Authority, authorized by the Controller of Certifying Authority of

- 2. A reference is invited on the clause 6(2) published in Gazette notification dated 25/08/2015-Digital signatures (End entity) Rule 2015 issued by Ministry of Communication & Information Technology clearly says that 'The Public key certificate of the Certifying Authorities shall be used to verify the authenticity of the digital signature certificates issued to the subscribers.'
- 3. In view of the above, following has been decided that:
  - a) For existing Users -PAOs, having DSC enrolled with Non- CCA India are advised to procure the certified DSC from the empaneled vendors and enrolled with the PFMS by 08/10/2021. Thereafter, non-compliant DSCs would be deactivated in PFMS.
  - b) For existing Users-Agencies, all such Non CCA, India DSCs will be deactivated with immediate effect with the directions to procure certified DSCs immediately for resuming payment

4. Secondly, it came to notice that, at PFMS portal, interface having utility to perform DSC operations are being done by using operating system windows-7 and Internet explorer. The window-7 is long back discontinued and internet explorer is also discontinued by the popular browsers owing to security risk. In order to disabled the weak cypher suits in PFMS production environment, users working on Windows 7 are advised to upgrade with Window 10 or above for security purposes. The deadline for upgrading the Window 10 by all users shall be 25/10/2021.

This issues with the approval of the Competent Authority.

(Abhey kumar) ACGA(PFMS)

#### Copy to: -

- 1) PPS to CGA, O/o CGA, M/o Finance
- 2) PS to Addl CGA, PFMS Division
- 3) All Pr.CCAs /CCAs/CA (I/C) of all Ministries/Departments for timely compliance.
- 4) PS to Jt.CGAs (EL/RR/CV/HS/SS)
- 5) DDG NIC, PFMS
- 6) All SrTD /TD, NIC, PFMS Division
- 7) All DyCGAs/ACGAs/ACAs of PFMS Division
- 8) SrAO PFMS/ITD for uploading on PFMS/CGA website.

No- V-12025/1/2021-PFMS/Cyber Security/CN-6609/4630 - 83

Government of India
Ministry of Finance
Dept. of Expenditure
Controller General of Accounts
Public Financial Management System (HQ)

3rdFloor Shivaji Stadium Annexe New Delhi-110001 Dated: 27.10.2021

#### CORRIGENDUM

In continuation of Office Memorandum vide even No.2781-2834 dated 16.09.2021 (copy enclosed), it is intimated that the new browser neutral utility for DSC also requires a 64-bit system and does not work on systems with 32-bit processor. As such, all users are hereby advised to ensure their computers/systems have a 64-bit processor, on or before 14th November 2021, failing which they will not be able to access any PFMS application which requires DSC authentication.

This issues with the approva- of the Competent Authority.

(Abhey kumar) ACGA (PFMS)

Copy to: -

- 1. PPS to CGA, O/o CGA, M/o Finance
- 2. PS to Addl CGA, PFMS Division
- 3. All Pr.CCAs /CCAs/CA (I/C) of all Ministries/Departments
- 4. PS to Jt.CGAs (EL/RR/CV/HS/SS)
- 5. DDG NIC, PFMS
- 6. All Sr.TD/TD, NIC, PFMS Division
- 7. All Dy.CGAs/ACGAs/ACAs of PFMS Division
- 8. SrAO PFMS/ITD for uploading on PFMS/CGA website

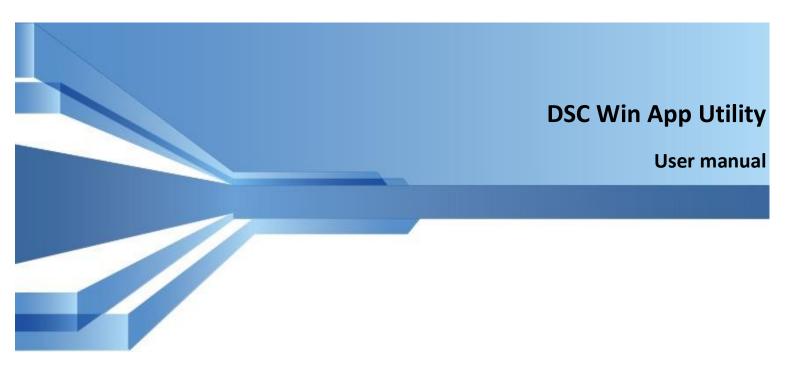

Version Draft

20 June, 2023

Prepared for

PFMS, O/o Controller General of Accounts,

Ministry of Finance

# 1 Introduction

The purpose of this document is to present step-wise guide to download DSC Win App utility by concerned users using DSC and enrol DSC at PFMS portal. All the users who are using Digital Signature for payments, first need to download DSC utility, enroll DSC and then apply DSC in PFMS portal. For DSC enrolment, DSC (Digital Signature Certificate) Enrolment module is enabled in PFMS. DSC for normal sanction will be done at PAO level.

# 2 Prerequisites

- .Net framework 4.61 will be required.
- Admin Rights will be required on the user's system to install Win App utility.
- DSC should be enrolled through the DSC Enrollment module to apply DSC.
- DSC Win app installation and DSC enrollment will be mandatory in order to apply DSC.

# 3 Digital Signing Process

Following steps are to be followed for PAO user for the digital signing.

- 1) Download Win App Utility
- 2) Enroll DSC in PFMS
- 3) Apply DSC using Win App

# 3.1 Download Win App Utility

- ➤ Open the website : https://pfms.nic.in/ and the below page will open.
- Click on the login button on the below screen to login.

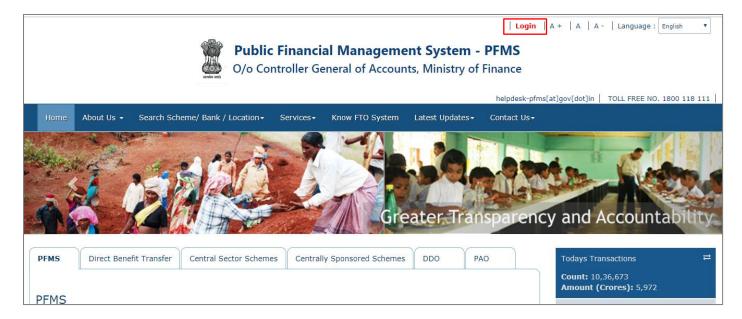

- > Login screen will appear as shown in the fig below.
- PAO user will login at PFMS portal with a valid login credentials.

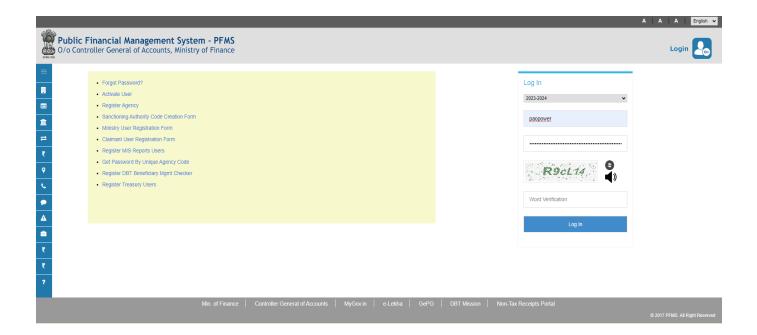

> To download DSC win app, follow the below path from the main menu.

### Masters->DSC Management->Enroll DSC Win App

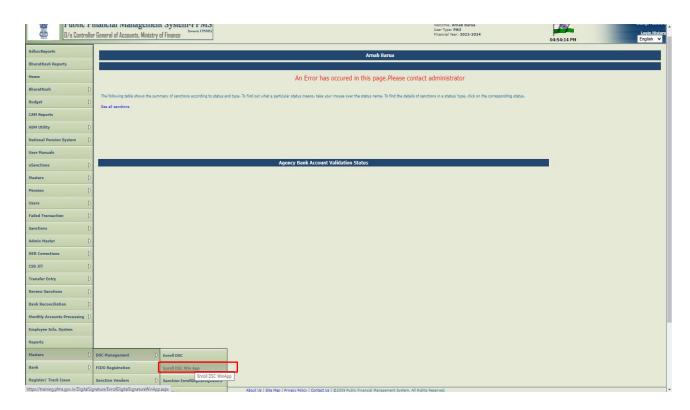

> Click on 'Download DSC window Application (Version: 1.0.1.2)' link to download the win app on the local system (one time activity) as shown in the below screen.

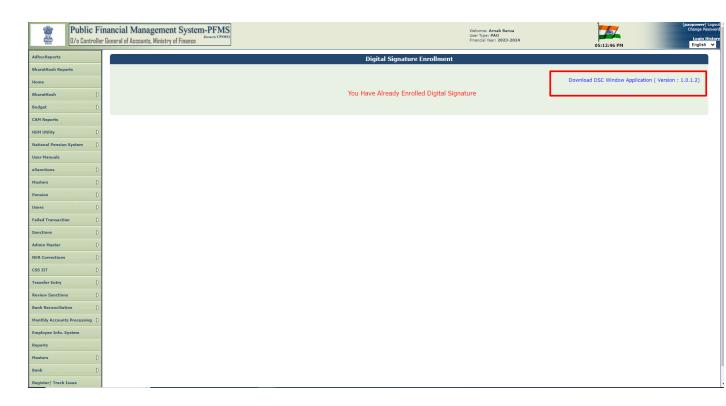

> Zip file will be downloaded as shown in the below screenshot.

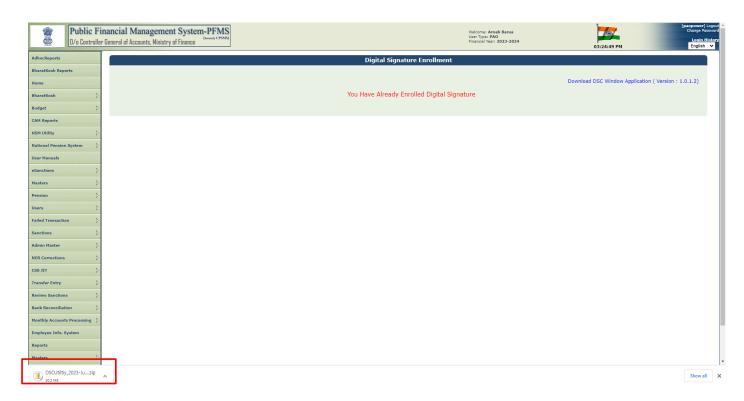

> Run 'Setup.exe' to install the win app utility.

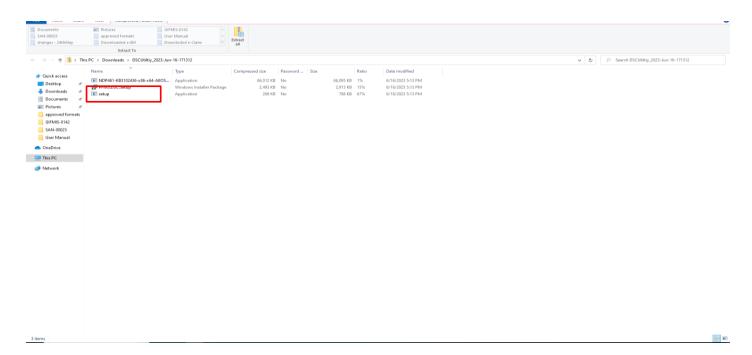

> Click on 'Run anyway' button.

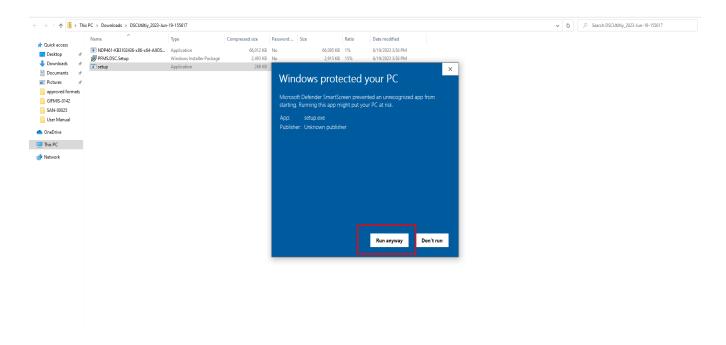

Click on 'Next' button.

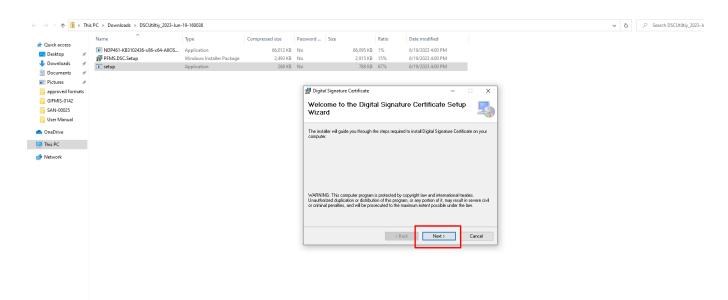

Click on 'Next' button.

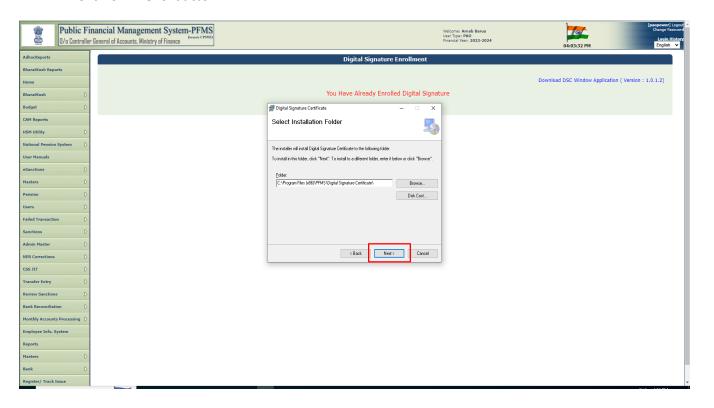

Click on 'Next' button.

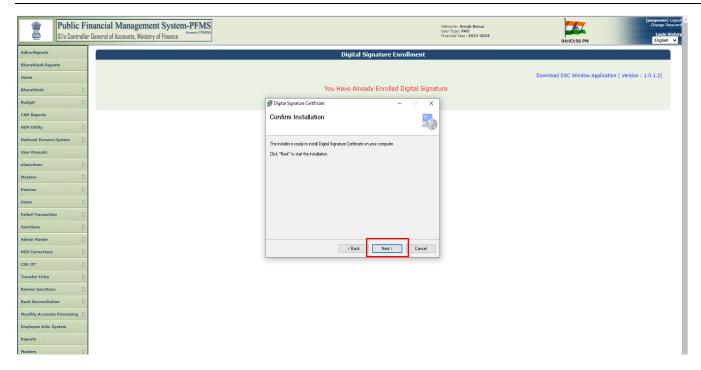

Click on 'Next' button.

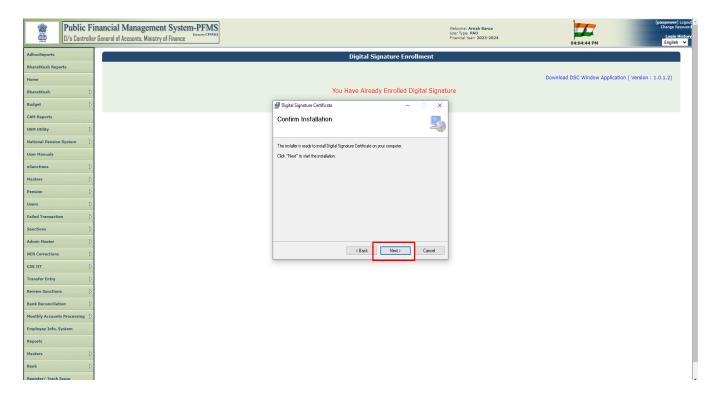

> Select 'I Agree' radio button and click on 'Next' button.

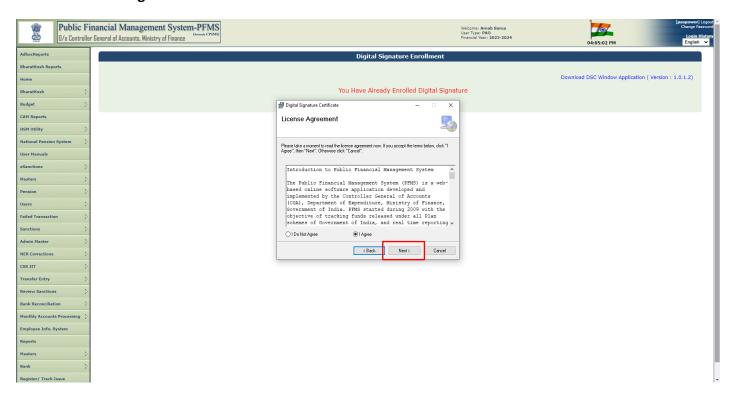

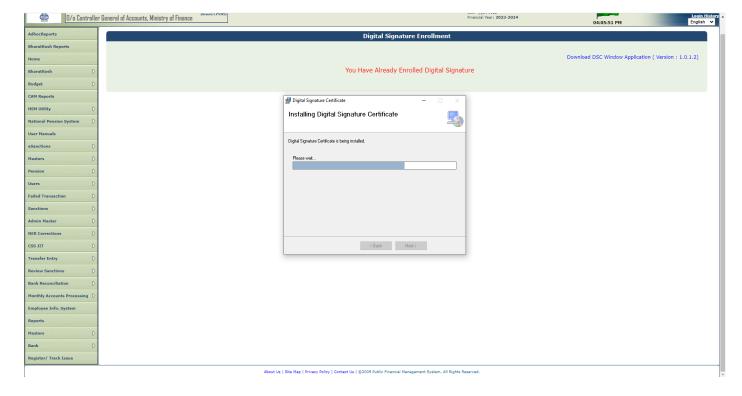

- Click on 'Yes' to reboot the system.
- Win App utility will be successfully installed.

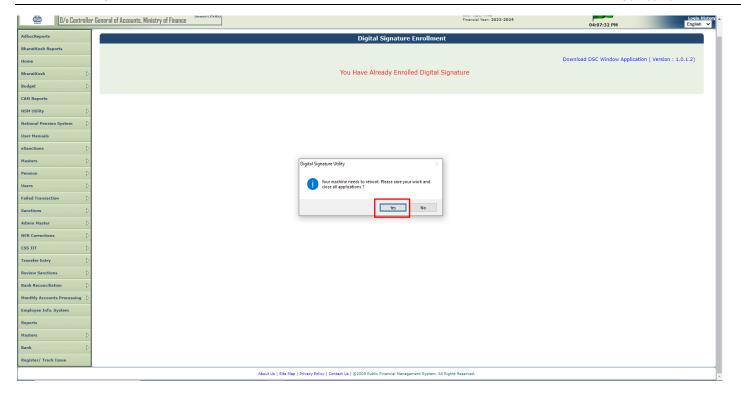

## 3.2 Enroll DSC in PFMS

After successful login at PFMS portal, follow the below path for DSC enrollment
 User Masters-> DSC Management -> Enroll DSC WinApp

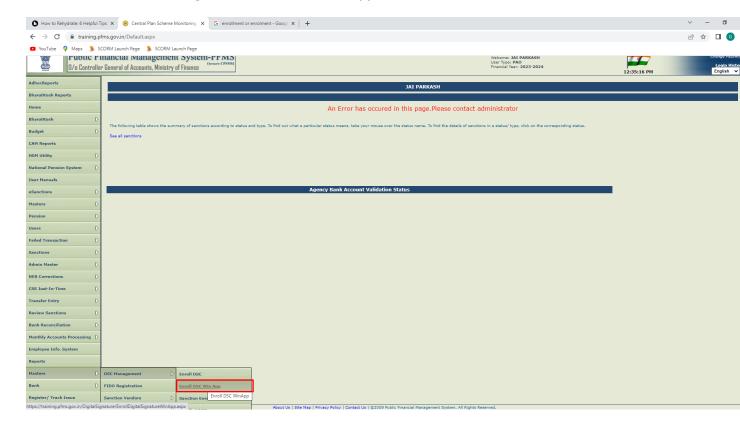

Click on Digital Certificate Enrollment button.

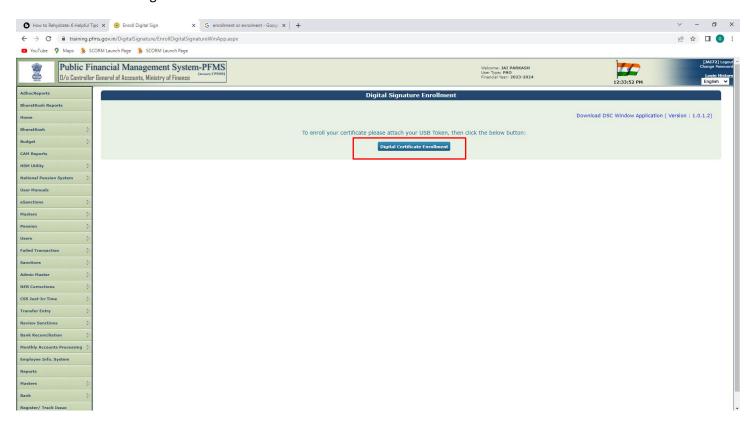

After clicking on 'Digital Certificate Enrollment' button, the request will be forwarded to Window Application Utility and in under process as shown in the below screenshot.

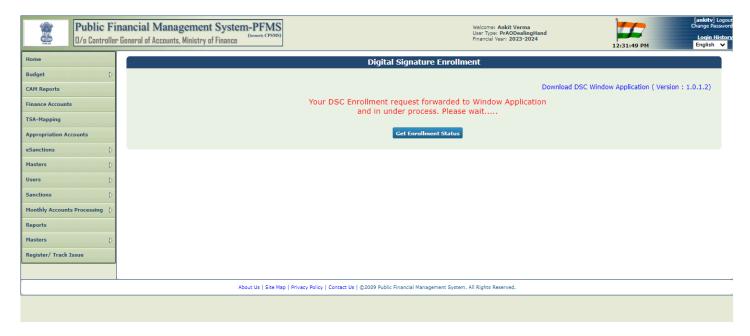

➤ A pop up will appear on the screen to open the Digital Signature as shown in the fig below.

Click on 'Open Digital Signature' button.

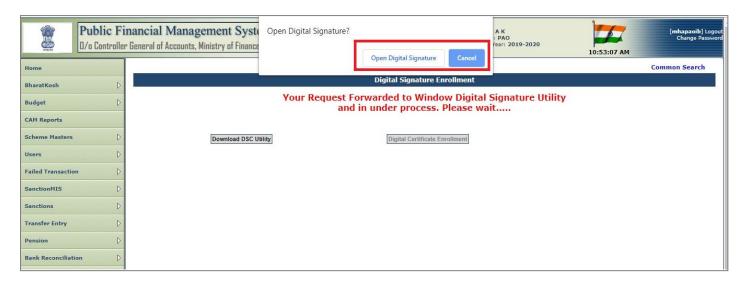

- A popup of 'Digital Signature Enrollment' will appear.
- Select the issued certificate from the dropdown.

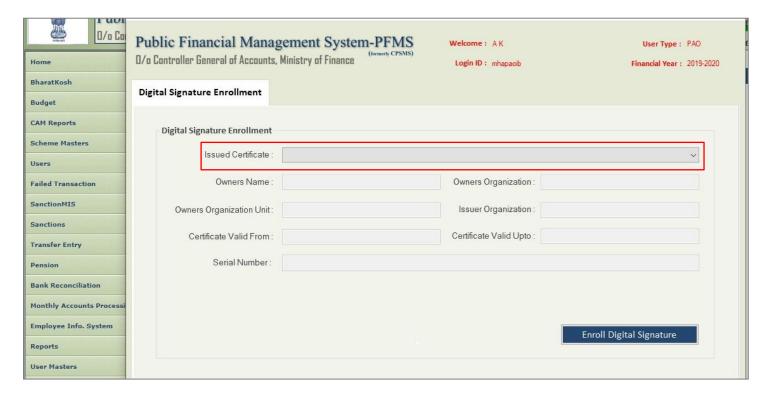

After selecting the issued certificate from the dropdown, all the fields will be displayed automatically in the popup.

Click on 'Enroll Digital Signature' button to enroll DSC.

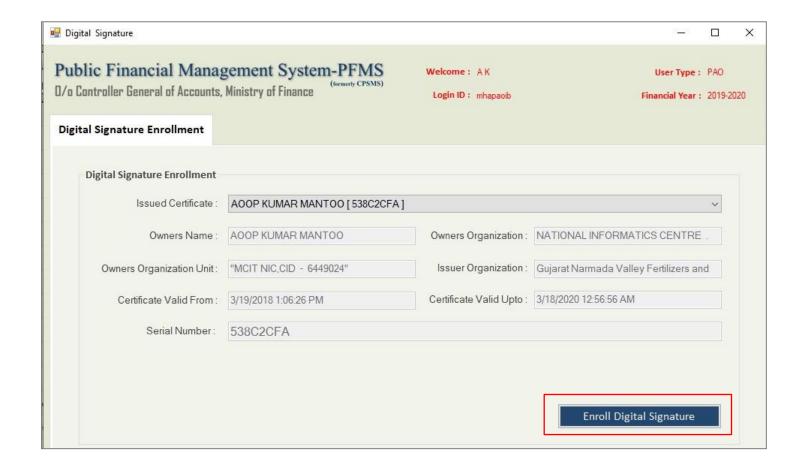

After the successful enrollment of the registered user, system will prompt the user to verify the PIN as shown in the below screenshot.

Enter the PIN and click on 'Login' button.

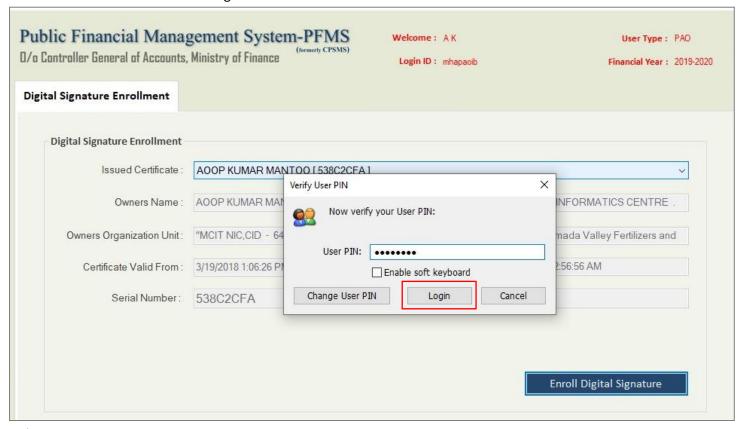

- A success message will be displayed in the popup.
- Click on 'Ok' button.

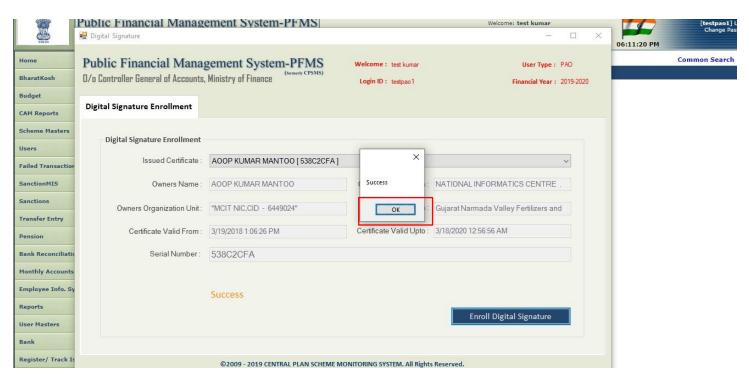

A success message 'Digital Signature Enrollment done Successfully' will be displayed on the screen as shown in the below screenshot.

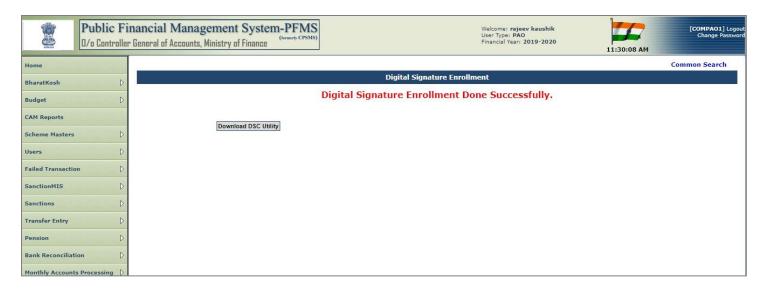

➤ If the same user tries to enroll for DSC again the message 'Certificate already enrolled for <user name> ' will be displayed on the screen as shown in the below screenshot.

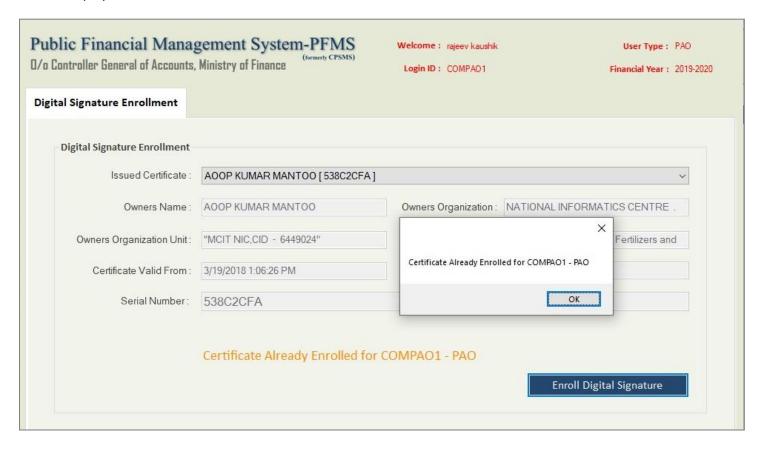

➤ If DSC is already enrolled in PFMS then the message 'You Have Already Enrolled Digital Signature' will be displayed on the screen as shown in the below screenshot.

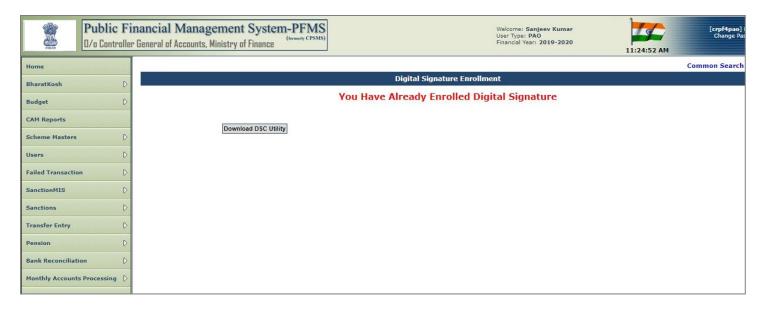

➤ If some error occurs while enrolling the DSC, a message 'Digital Signature Enrolment Not Done. Please Try Again.' will be displayed on the screen as shown in the below screenshot.

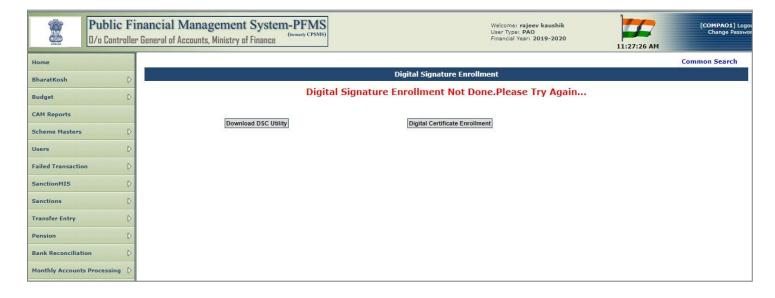

## 3.2.1 Approval Process

After the successful enrollment of DSC, the request will be available to the concerned approving authority for approval.

Authorized user will login and follow the below path as shown in the below screen.

#### Masters-> DSC Management -> Approve DSC

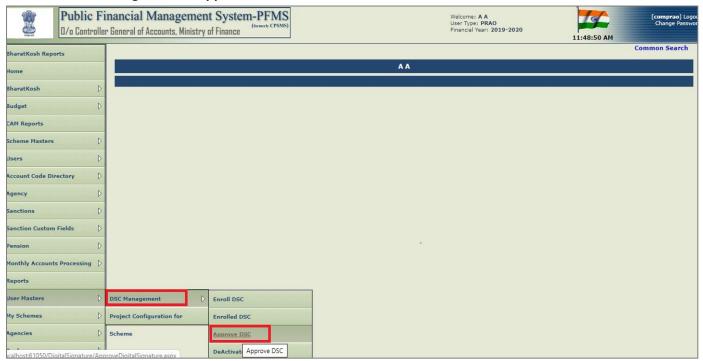

- Below screen will appear.
- Select check box in the grid for the DSC to be approved.
- Click on 'Approve' button to approve the DSC request.

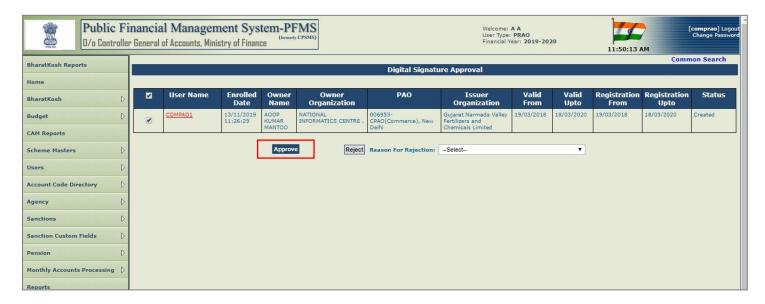

Select the reason of rejection and click on 'Reject' button to reject the DSC request as shown in the below screenshot.

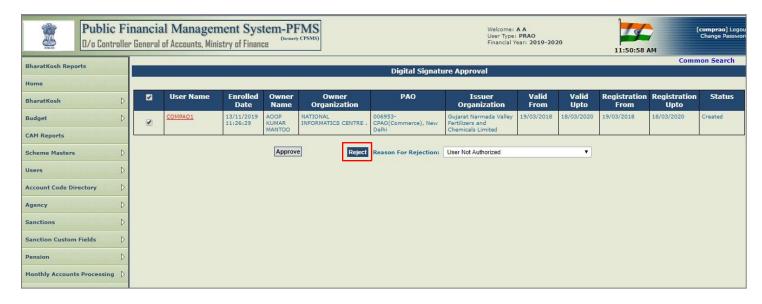

A message 'Rejected Successfully' will be displayed on the screen after rejecting the DSC request as shown in the below screenshot.

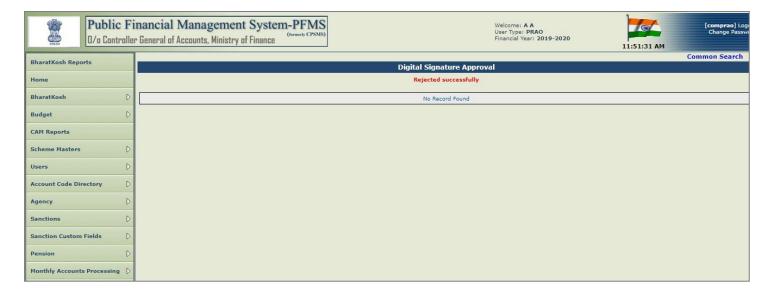

> Below approved message will be displayed on the screen after the approval of the DSC request as shown in the below screen shot.

After the approval, PAO will be authorized to sign payment files.

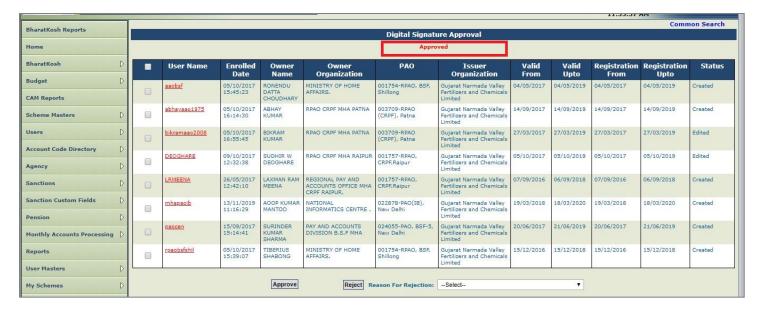

# 3.3 Apply DSC using Win App

After successful installation of the Win App Utility and DSC Enrollment, PAO user will apply DSC through the below process.

- PAO user will login in PFMS portal with a valid login credentials.
- After the successful login, follow the path **Sanctions-> DSC Batch Win App** to digitally sign the batch file from the main menu as shown in the below screenshot.

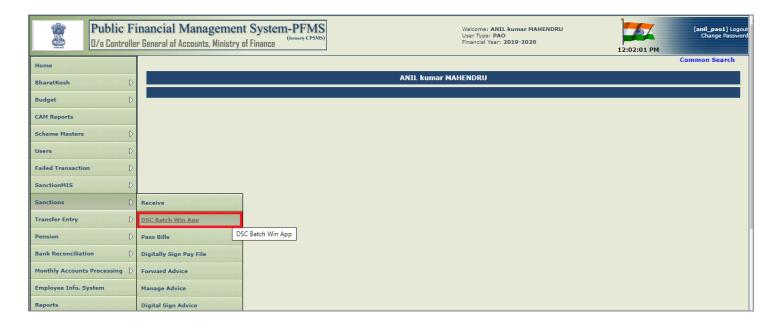

- > Below screen will appear to digitally sign the batch file.
- > Click on 'Digital Sign' button to digitally sign the batch.

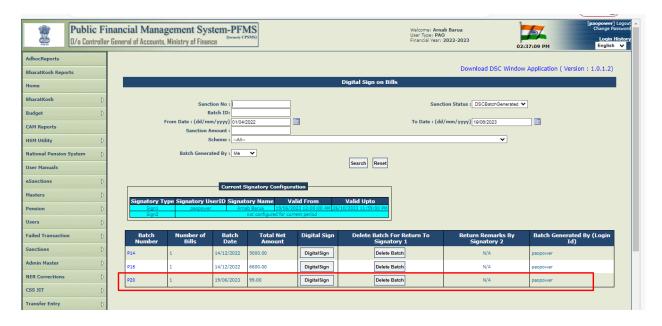

- Below screen will appear, showing the pop up message as below.
- Click on 'OK' button.

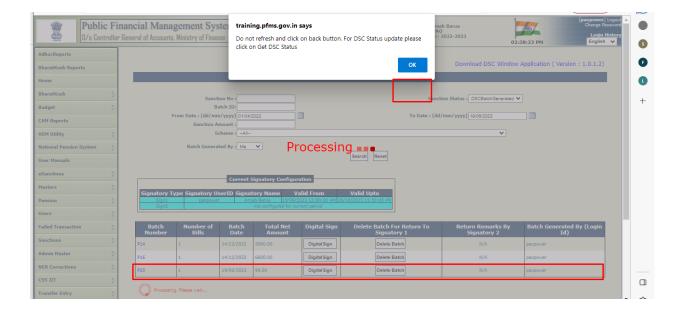

A warning message will be displayed. Do not click on the 'Cancel' button. Wait for the Digital Signature screen to be displayed.

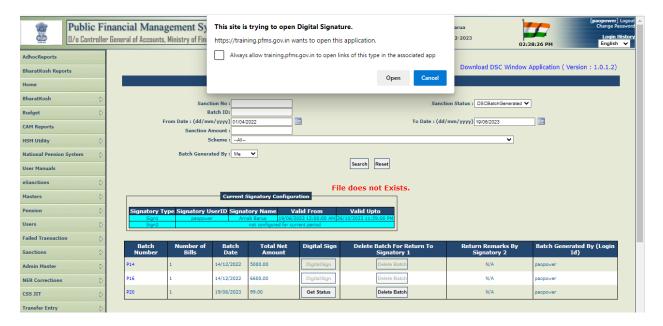

> A popup screen of "PFMS Digital Signature" will appear. Click on 'Digital Sign' button to apply DSC on sanction.

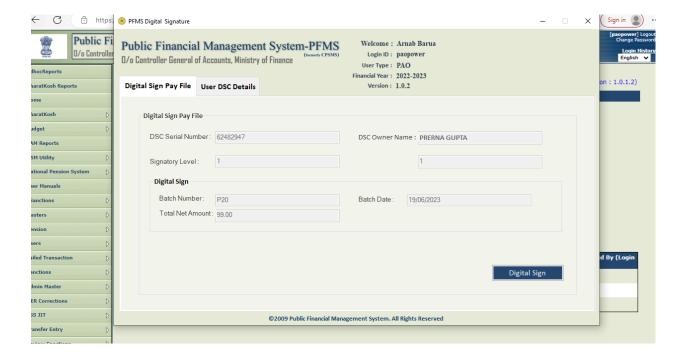

A popup screen of "PFMS Digital Signature" will appear which will prompt the user to enter the PIN.

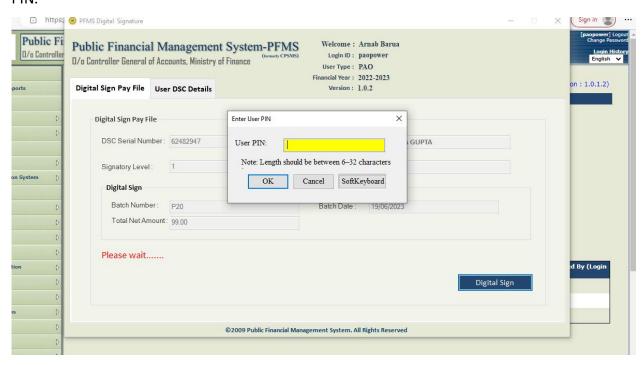

> Enter the pin and click on 'OK' button.

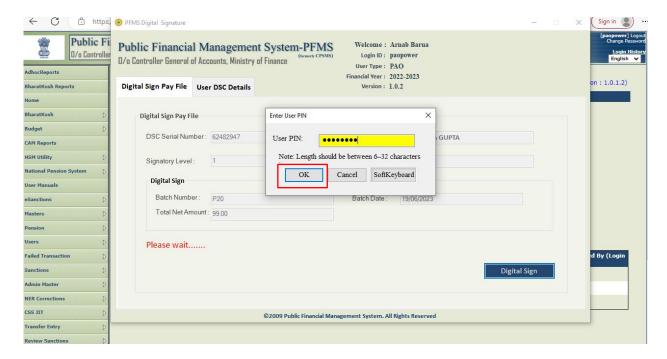

After entering the PIN, batch will be digitally signed and success message will be displayed on the screen as shown below.

> Click on 'OK' button.

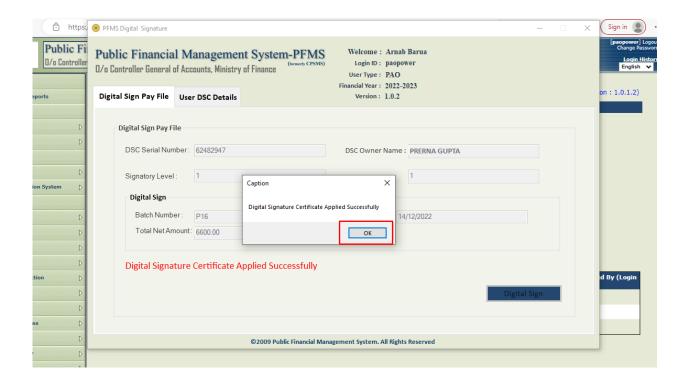